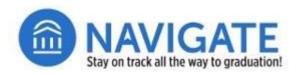

## **REPORTS**

## Locate a Report Type.

- Click on the **Reporting** icon in Navigate Staff.
- **G** Select the **Standard Reports** tab.
- In the Search in Results box type a few words to describe the type of report you seek (e.g., appointment).

□ From the list of available report types, click on the link for the report you wish to run

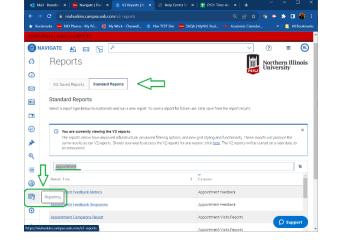

|    | CATE 📸 🖂 🎦 🤌                                                                                                    | ×                                                                                          |                            |   |  |  |  |  |  |
|----|----------------------------------------------------------------------------------------------------|--------------------------------------------------------------------------------------------|----------------------------|---|--|--|--|--|--|
|    | elect a report type below to customize and run a new report. To                                                          | case a report for future size, allow on a from the report results.                         |                            |   |  |  |  |  |  |
| 3  | elect a report type below to clustornize and for a rew report. To                                                        | save a report for ruture use, click save from the report results.                          |                            |   |  |  |  |  |  |
| F  |                                                                                                    |                                                                                            |                            |   |  |  |  |  |  |
|    | <ul> <li>You are currently viewing the V3 reports<br/>The reports below have improved infrastructure, advance</li> </ul> | d filtering options, and new grid styling and functionality. These reports will pro        | duce the                   |   |  |  |  |  |  |
|    | same results as our V2 reports. Should you need to accer<br>be announced                                                 | ss the V2 reports for any reason, click <u>here</u> . The V2 reports will be sunset on a l | ater date, t               | 0 |  |  |  |  |  |
| L  | be announced.                                                                                                    |                                                                                            |                            |   |  |  |  |  |  |
|    | appointment                                                                                                    |                                                                                            | ×                          |   |  |  |  |  |  |
|    | appointment                                                                                                    | -                                                                                          | <u> </u>                   |   |  |  |  |  |  |
| F  | Report Type                                                                                                    | CATEGORY                                                                                   |                            |   |  |  |  |  |  |
| 4  | Appointment Feedback Responses                                                                                           | Appointment Feedback                                                                       | Appointment Feedback       |   |  |  |  |  |  |
| L  | Appointment Campaigns Report                                                                                             | Appointment/Visits Reports                                                                 | Appointment/Visits Reports |   |  |  |  |  |  |
| e  | Appointment Requests Report                                                                                              | Appointment/Visits Reports                                                                 | Appointment/Visits Reports |   |  |  |  |  |  |
| A  | Appointment Summaries Report                                                                                             | Appointment/Visits Reports                                                                 | Appointment/Visits Reports |   |  |  |  |  |  |
| 4  | Appointments Report                                                                                                    | Appointment/Visits Reports                                                                 | Appointment/Visits Reports |   |  |  |  |  |  |
| 2  | Check-Ins Report                                                                                                    | Appointment/Visits Reports                                                                 |                            |   |  |  |  |  |  |
| .4 |                                                                                                    |                                                                                            | O Supp                     |   |  |  |  |  |  |

Tailor Your Report With Data Filters.

(e.g., Appointments Report).

- □ In the first filter, type **Care Unit** into the first search field box.
- □ Select the **Care Unit** option from the drop-down menu.

Unsaved Report

# Data Filters®

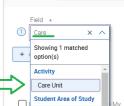

- In the Value field, type the first word of the care unit for which you will be reporting activity (e.g., University).
- Select the name of the care unit from the drop-down menu (e.g., University Honors Program).

Data Filters Filters Logic: Match all Filters (AND) 🗸 💿 Results must match ALL filters: 1 Field > Condition 1 Care Unit x 🗸 contains any UNIVERSITY HONORS PROGRAM X x ^  $\sim$ + Add Filter Advising Athletics English Dept. Writers' Workshop Huskie Academic Success Center (HASC) Include Inactive Include My Students Only Users Student Services University Honors Program Run Report

- Click +Add Filter to refine your search results using one or more parameters (e.g., Date).
- Type the first words of the search parameter or scroll through the list of available options to select a search field to return the results you need.
- In the Condition field, select the condition to refine your search (Date Summary Report Submitted).
- □ In the Value field, select an option for your search (e.g., range of dates in the term).
- If some students withdrew from NIU during the term, you can select Include Inactive Users to retrieve a complete report of appointments from the specified date range.
- Click **Run Report** to see the report results.

### **Accessing Your Report Results.**

- □ As the report runs, the button will appear as gray and will read **Running Report...**
- When the report has finished, the names of students will appear in the box where the three dots had shown. (Note: The count at the bottom of the list of students shows the number of rows returned in the report and not the number of distinct students.)
- To export report results as an Excel file (CSV file) click on the export icon located across the top row of the search result table.
   (Note: The icon appears as a down-arrow pointing to a box.)

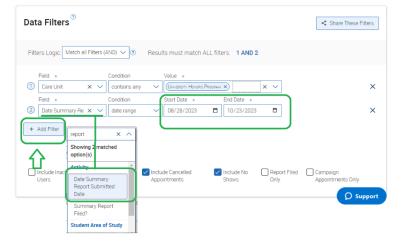

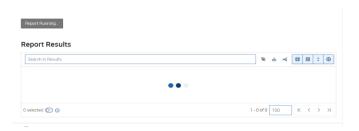

| Report Results |          |              |   |       |   |            | Ŷ  |              |     |            |   |
|----------------|----------|--------------|---|-------|---|------------|----|--------------|-----|------------|---|
| Sear           | rch in R | esults       |   |       |   |            |    | Export       | 6 ~ |            | 0 |
|                | ≡        | STUDENT NAME | : | EMAIL | ٥ | STUDENT ID | \$ | Alternate ID | ¢   | Categories |   |
| _              |          |              |   |       |   |            |    |              |     |            |   |